22 de noviembre de 2021

Señores Unidad de Riles Departamento de Sanción y Cumplimiento Superintendencia del Medio Ambiente Presente

Ref.: Medidas correctivas sancionatorio F-064-2021

\_\_\_\_\_\_\_\_\_\_\_\_\_\_\_\_\_\_\_\_\_\_\_\_\_\_\_\_\_\_\_\_\_\_\_\_\_

De mi consideración:

De acuerdo a lo solicitado mediante el correo electrónico de fecha 18 de noviembre de 2021, a través de la presente, acompaño documentos que acreditan las medidas correctivas realizadas hasta la fecha en el marco de los descargos formulados por Frutas y Hortalizas del Sur S.A en el procedimiento sancionatorio F-064-2021.

Respecto de las medidas orientadas a asegurar la correcta utilización del Sistema de Fiscalización de Normas de Emisión Residuos Industriales Líquidos en la Ventanilla Única del RETC, luego de la presentación de los descargos en el procedimiento sancionatorio, Frusur elaboró un documento denominado "Manual Usuario Sistema Declaración de Riles". Este documento tiene como objetivo principal facilitar al titular el ingreso, mantención y carga de la información mensual de los autocontroles del efluente de la planta de tratamiento de Riles a través de Ventanilla Única del RETC.

De la misma forma, el día 15 de septiembre de 2021, Frusur realizó una capacitación al personal a cargo de las labores de ingreso de datos en el Sistema de Riles del RETC, instancia en la que se analizó y expuso acerca del correcto funcionamiento del Sistema de Riles del RETC.

Tanto el Manual Usuario Sistema Declaración de Riles de Frusur como el registro de asistencia de la capacitación se acompañan como antecedente que acredita la realización de las medidas correctivas señaladas.

En cuanto al ajuste de los procesos de tratamiento para optimizar el uso de agua en los procesos productivos, luego de presentados los descargos en el procedimiento sancionatorio, Frusur se abocó a preparar una Declaración de Impacto Ambiental con el objetivo de someter a evaluación ambiental el proyecto "Optimización Instalaciones Frusur S.A.". Dicho proyecto busca, entre otras cosas, ajustar el volumen de descarga aprobado ambientalmente, de forma tal que refleje la realidad de nuestra planta.

La Declaración de Impacto Ambiental fue presentada el día 25 de octubre de 2021 y a la fecha se encuentra en etapa de Admisión. Una vez que se dicte una resolución de calificación ambiental favorable, Frusur procederá a obtener una nueva

Resolución de Programa de Monitoreo de la calidad del efluente generado por la planta, que se ajustará a las modificaciones y optimizaciones que han sido propuestas y sometidas a evaluación ambiental mediante la Declaración de Impacto Ambiental del proyecto "Optimización Instalaciones Frusur S.A.".

Se acompaña copia del comprobante de ingreso al SEIA de la Declaración de Impacto Ambiental del proyecto "Optimización Instalaciones Frusur S.A.". Al expediente electrónico de evaluación ambiental del referido proyecto se puede acceder en el siguiente link:

[https://seia.sea.gob.cl/expediente/ficha/fichaPrincipal.php?modo=normal&id\\_expediente](https://seia.sea.gob.cl/expediente/ficha/fichaPrincipal.php?modo=normal&id_expediente=2153833003) [=2153833003.](https://seia.sea.gob.cl/expediente/ficha/fichaPrincipal.php?modo=normal&id_expediente=2153833003)

Sin otro particular, le saluda atentamente,  $\overline{\phantom{0}}$ Gerardo Balladares Olate pp. Frutas y Hortalizas del Sur S.A.

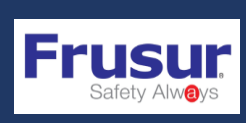

**SISTEMA DE GESTION DE MEDIO AMBIENTE CODIGO: PR-SGC-MA14**

**MANUAL USUARIO SISTEMA DECLARACION DE RILES**

**VERSION: 01 FECHA ELAB.: 01-09-2021 PÁGINA 1 DE 27**

## **PR-SGC-MA14**

# **MANUAL USUARIO SISTEMA DECLARACION DE RILES.**

**SGC/2021**

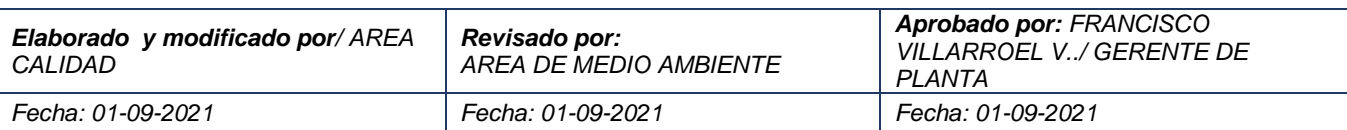

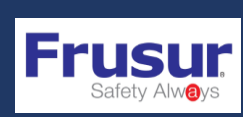

### TABLA DE CONTENIDOS

### Contenido

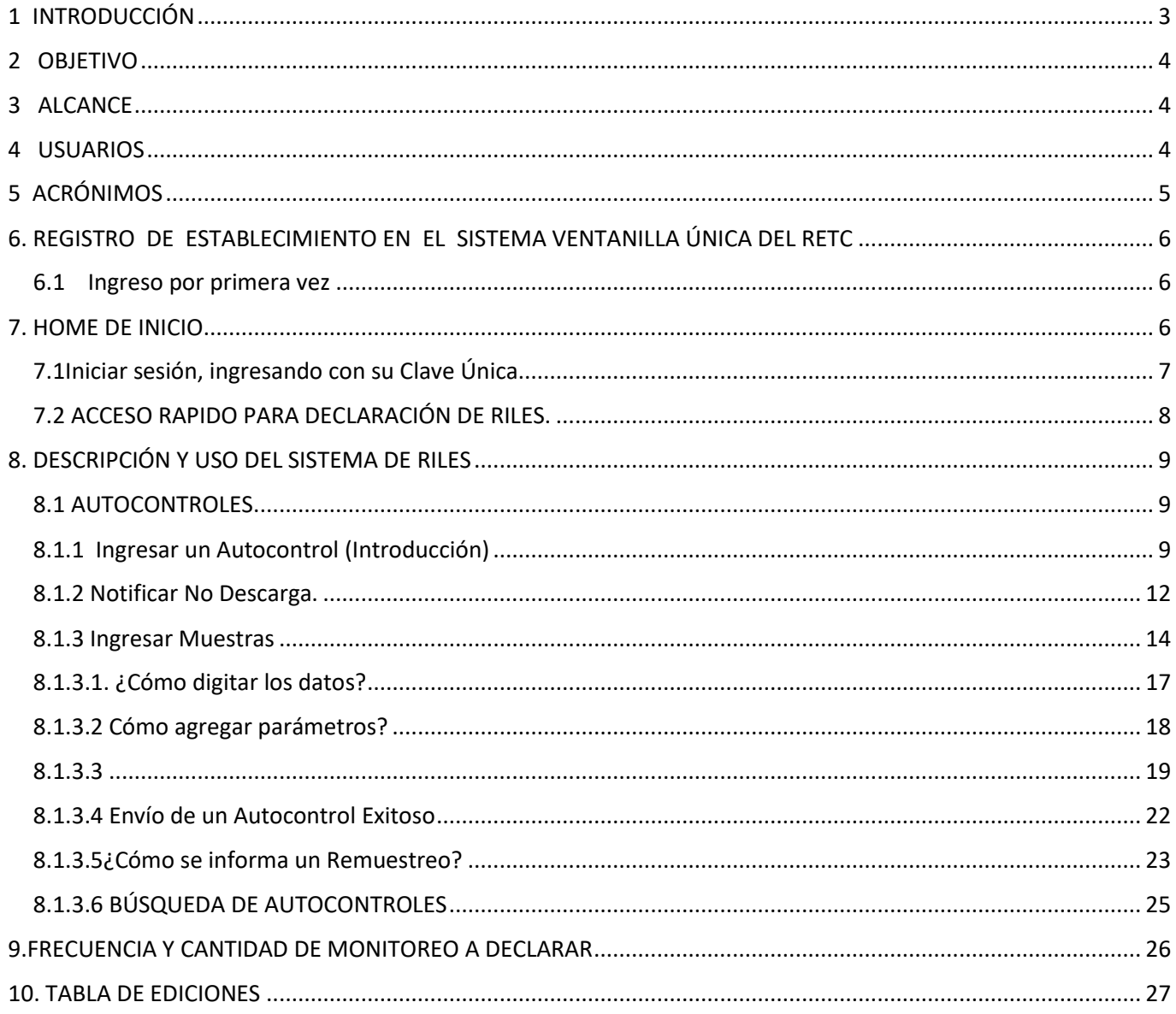

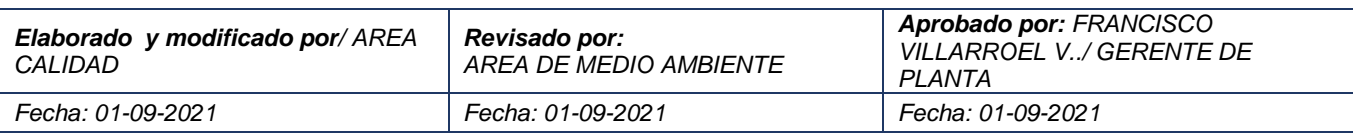

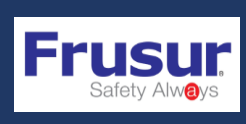

### <span id="page-4-0"></span>1 INTRODUCCIÓN

La Superintendencia del Medio Ambiente (SMA) es el servicio público creado para ejecutar, organizar y coordinar el seguimiento y fiscalización de las Resoluciones de Calificación Ambiental (RCA), de las medidas de los Planes de Prevención y/o de Descontaminación Ambiental en el marco de las Normas de Calidad Ambiental, Normas de Emisión, Planes de Manejo, cuando corresponda, y de todos aquellos otros instrumentos de gestión ambiental que establezca la ley, así como imponer sanciones en caso que se constaten infracciones de su competencia

Por consiguiente, la SMA es el organismo competente en la fiscalización y control de las normas relativas al control de los Residuos Industriales Líquidos (RILes) descargados en aguas superficiales continentales y marinas según D.S. MINSEGPRES N°90/2000, a aguas subterráneas según D.S. MINSEGPRES N°46/2002 y al Estero Carén provenientes de tranques de relaves, según D.S. MINSEGPRES N°80/2005.

 Toda descarga de RILes calificada como fuente emisora, que cuenta con un programa de monitoreo vigente debe reportar a la autoridad ambiental, con frecuencia mensual, la información correspondiente al resultado de los ensayos químicos, físicos y biológicos realizados en cada descarga. El programa de monitoreo (RPM) mencionado se fija mediante Resolución Exenta y contiene las condiciones específicas del monitoreo de las descargadas de residuos líquidos (o autocontrol), esto es: cantidad de puntos de descarga, parámetros a controlar, frecuencia de control, tipo de muestreo, forma de envío de la información y plazo, entre otras condiciones.

Para efectos de recepcionar esta información, la SMA -en conjunto con DIRECTEMAR y el Ministerio del Medio Ambiente- ha desarrollado el "Sistema de Fiscalización de Normas de Emisión Residuos Industriales Líquidos", en adelante "Sistema de RILes", que se encuentra vinculado a la Ventanilla Única del Registro de Emisiones y Transferencias de Contaminantes (RETC) y el cual permite remitir a través de Internet toda la información de los autocontroles, facilitando el análisis de la información del desempeño de cada fuente emisora respecto de la norma de emisión respectiva.

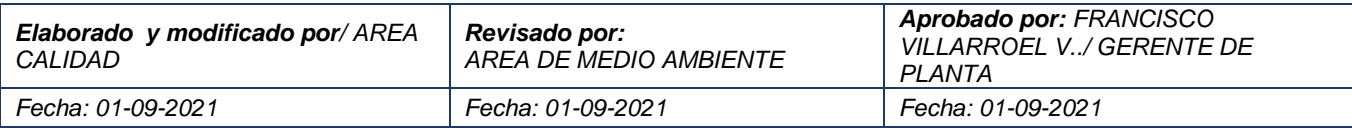

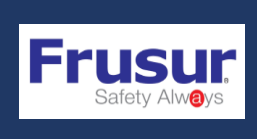

**SISTEMA DE GESTION DE MEDIO** 

**MANUAL USUARIO SISTEMA DECLARACION DE RILES**

### <span id="page-5-0"></span>2 OBJETIVO

El objetivo del Sistema de RILes es facilitar al titular ingresar, mantener y cargar a través del sitio web del Ministerio del Medio Ambiente y la Ventanilla Única del RETC la información mensual de autocontroles para el cumplimiento de la norma de emisión respectiva.

### <span id="page-5-1"></span>3 ALCANCE

Este instructivo abarca las instrucciones para que el titular de una RPM cuente con las instrucciones detalladas de como reportar por medio de Ventanilla Única sus autocontroles.

### <span id="page-5-2"></span>4 USUARIOS

El presente Manual será de uso de los titulares de los establecimientos industriales sujetos a fiscalización y control por parte de la SMA.

El manual describe todas las acciones necesarias para informar a la Superintendencia el desempeño frente a las normas vigentes relativas al control de RILes, que debe realizar cada establecimiento industrial con un programa de monitoreo vigente, emitido para el control del D.S. MINSEGPRES N°90/00; D.S. MINSEGPRES N°46/02 y D.S. MINSEGPRES N°80/05. Los titulares tendrán acceso al sistema y serán el responsables de utilizar la plataforma para el ingreso mensual de la información de autocontroles realizados a los ductos de sus establecimientos.

Para utilizar el Sistema, los usuarios requerirán de autenticación mediante su código único de establecimiento definido por la Ventanilla Única, para el ingreso a dicha plataforma y luego al Sistema de RILes.

En la sesión web, cada titular podrá visualizar: la información remitida, obtener certificados que respaldan el envío de la información, certificados de envío de información generados una vez enviados los autocontroles mensuales, entre otros.

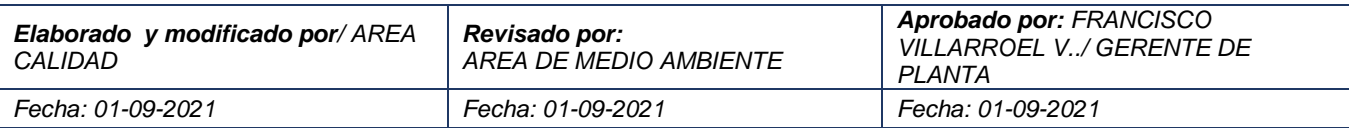

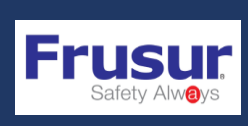

### <span id="page-6-0"></span>5 ACRÓNIMOS

- **DIRECTEMAR:** Dirección General del Territorio Marítimo y Marina Mercante.
- **DAE:** Desempeño ambiental empresarial.
- **RCA:** Resolución de Calificación Ambiental.
- **RETC:** Registro de Emisiones y Transferencias de Contaminantes.
- **RIL (es):** Residuo Industrial Líquido (Residuos Industriales Líquidos).
- **RPM:** Resolución del Programa de Monitoreo.
- **SMA:** Superintendencia del Medio Ambiente.
- **VU:** Ventanilla única.

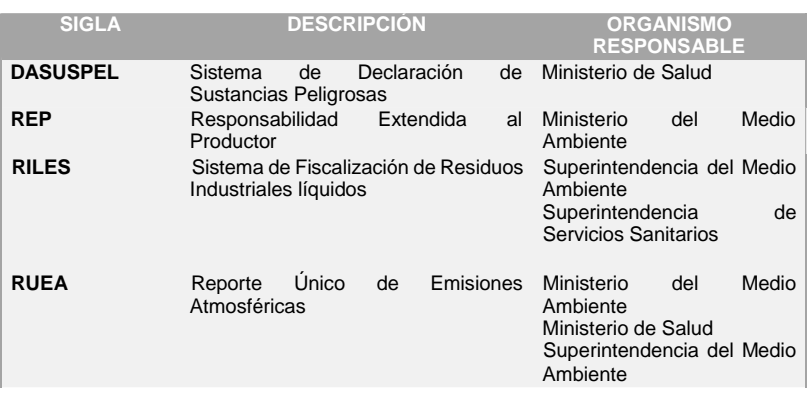

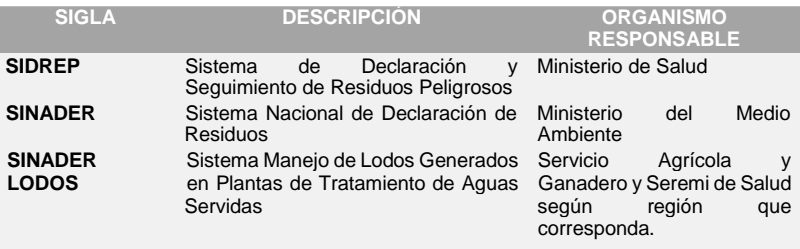

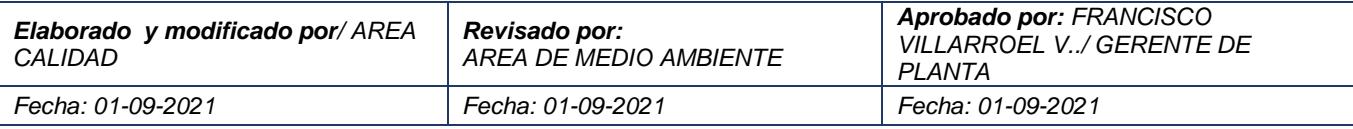

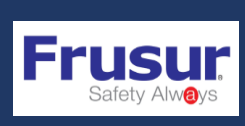

**AMBIENTE CODIGO: PR-SGC-MA14 VERSION: 01 FECHA ELAB.: 01-09-2021 PÁGINA 6 DE 27**

### <span id="page-7-0"></span>6. REGISTRO DE ESTABLECIMIENTO EN EL SISTEMA VENTANILLA ÚNICA DEL RETC

#### <span id="page-7-1"></span>6.1 Ingreso por primera vez

Bienvenido al Sistema Ventanilla Única del RETC (Sistema VU RETC), en este sistema podrá registrar establecimientos en donde se estén emitiendo o transfiriendo contaminantes, cuya información debe ser reportada de acuerdo a la normativa ambiental vigente.

Para revisar como realizar las gestiones de creación del establecimiento y asignación de encargados de establecimientos consulte el Manual\_VU que esta disponible en la misma página.

Para ingresar al sistema debe contar con:

1. Acceso a internet

2. Se sugiere utilizar los navegadores Mozilla o Chrome, también puede probar con otros navegadores.

3. Dirigirse al enlace: https://vu.mma.gob.cl o www.retc.cl □ Acceso a Ventanilla Unica del RETC.

### <span id="page-7-2"></span>7. HOME DE INICIO

En el sitio web https://vu.mma.gob.cl podrá acceder a la plataforma de ingreso de información.

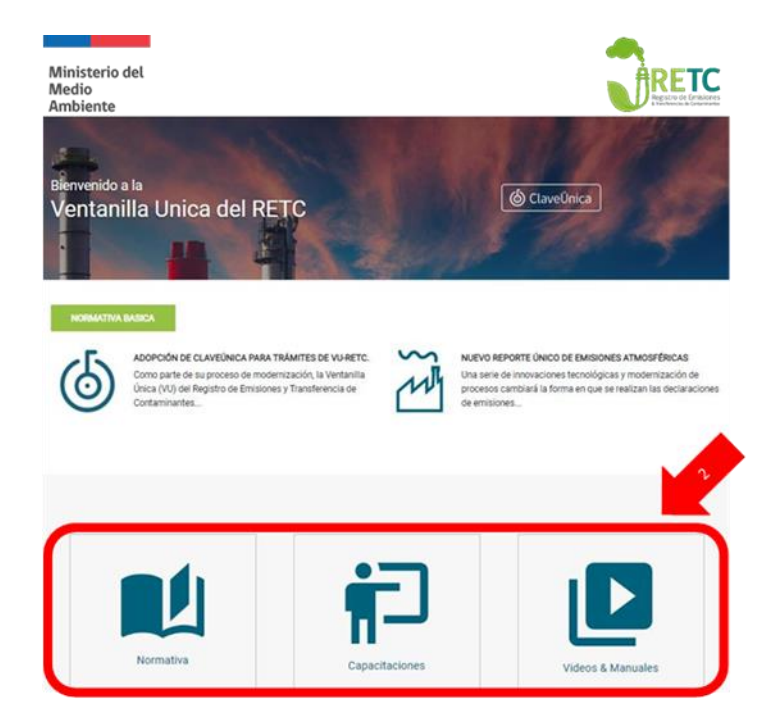

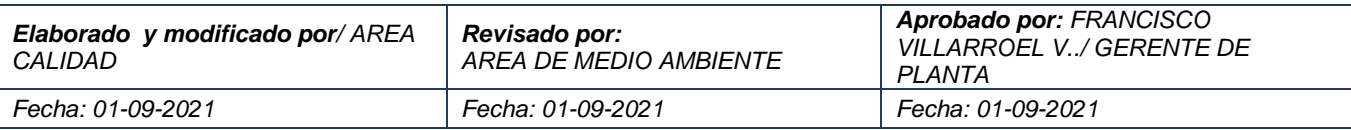

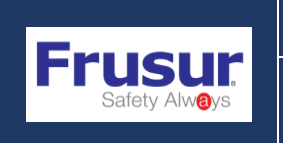

**AMBIENTE CODIGO: PR-SGC-MA14 VERSION: 01 FECHA ELAB.: 01-09-2021 PÁGINA 7 DE 27**

#### <span id="page-8-0"></span>7.1Iniciar sesión, ingresando con su Clave Única

Al seleccionar la opción "Iniciar sesión" en el sitio web: https://vu.mma.gob.cl, el sistema solicitará autenticación para su ingreso. Es en esta sección en donde deberá indicar su RUN o RUT y su Clave Única.

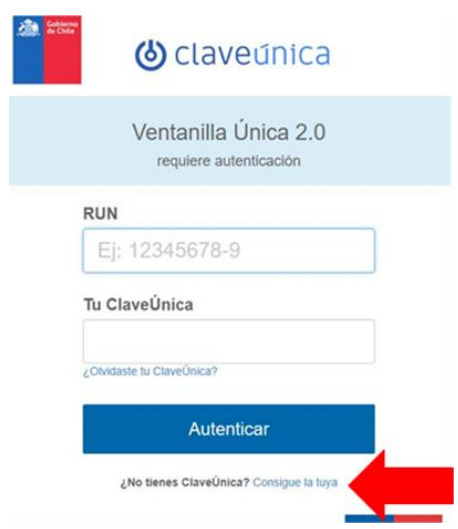

Revisar el material de apoyo disponible; normativa, capacitaciones, videos y manuales.

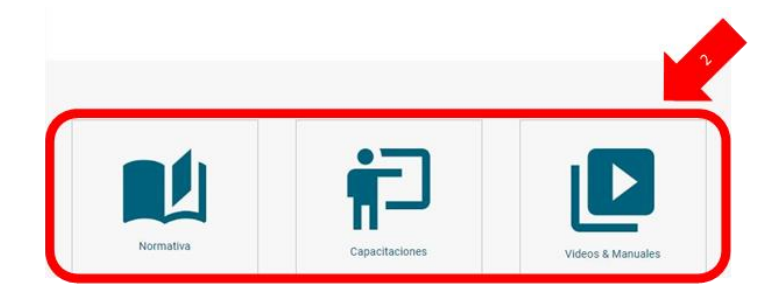

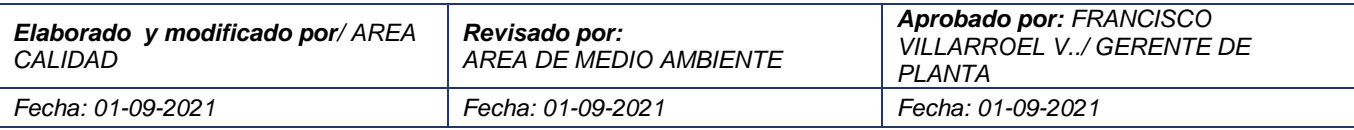

### <span id="page-9-0"></span>7.2 ACCESO RAPIDO PARA DECLARACIÓN DE RILES.

Debe hacer click en Entrar.

### Acceso Rápido

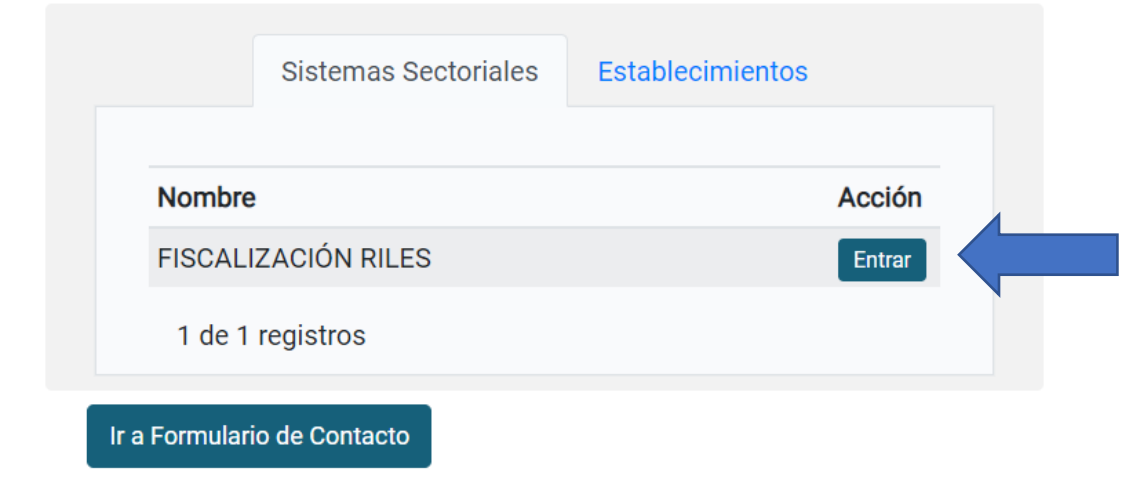

Se desplegara esta ventana donde debe nuevamente debe ingresar en la opción entrar

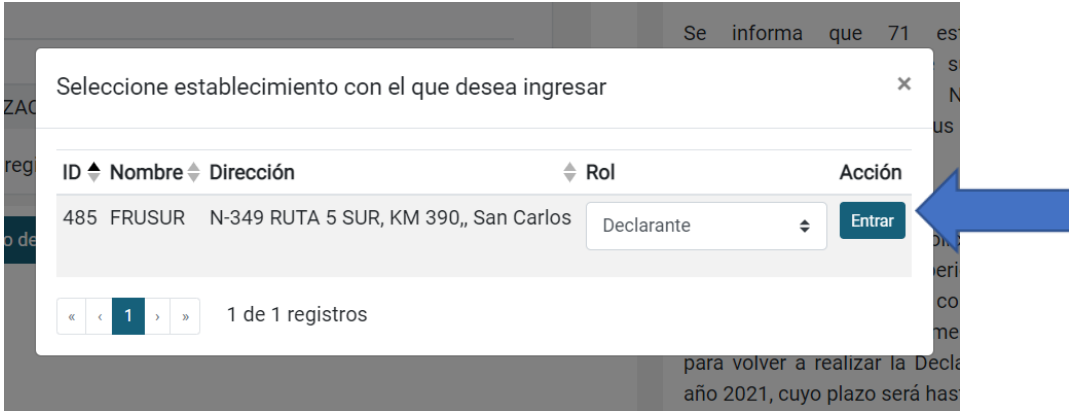

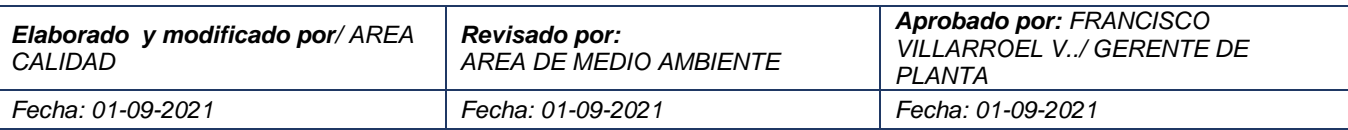

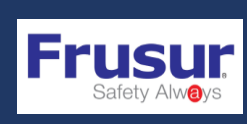

### <span id="page-10-0"></span>8. DESCRIPCIÓN Y USO DEL SISTEMA DE RILES

El ingreso al sistema de RILes se efectúa mediante la ventanilla única del RETC. Al costado derecho de esta página se debe seleccionar el sistema de RILes, el cual se deberá presentar de la siguiente manera (Ver figura 3):

 Autocontroles: En este módulo es donde se debe registrar información referente a los resultados de los muestreos obtenidos de los autocontroles mensuales de una fuente emisora que cuenta con un Programa de Monitoreo vigente

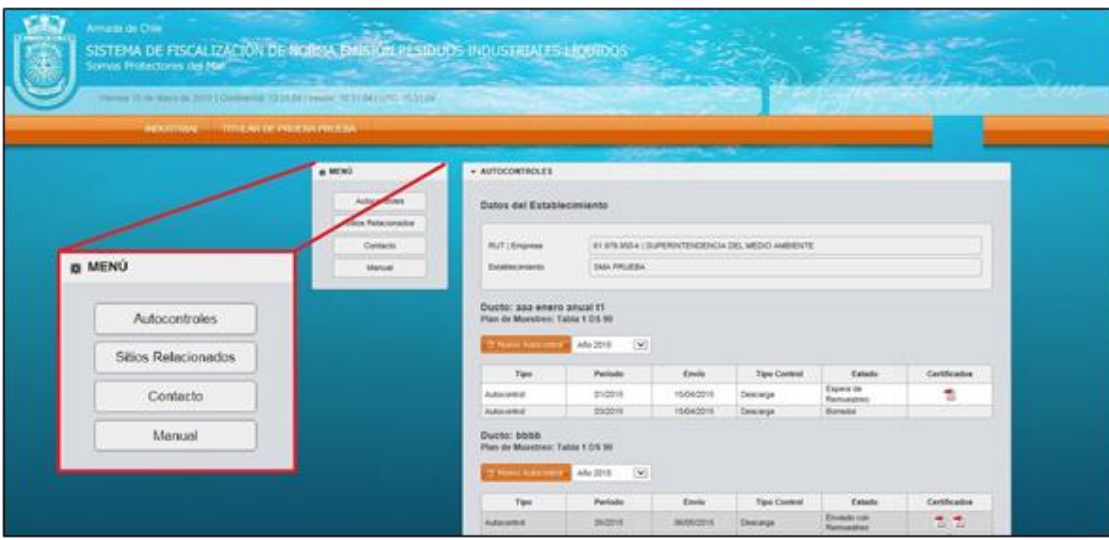

Figura 3: Vista del Sistema de RILes con Despliegue de Menú.

#### <span id="page-10-1"></span>8.1 AUTOCONTROLES.

Esta pantalla muestra una ficha de información que contiene: los "Datos del Establecimiento" y "Ducto(s)" (o puntos de descarga) asociados a dicho establecimiento (Ver figura 6)

#### <span id="page-10-2"></span>8.1.1 Ingresar un Autocontrol (Introducción)

En la página de "Autocontroles", se debe seleccionar "Nuevo Autocontrol" del ducto que se desea informar. El botón se señala con una flecha roja en la figura 6.

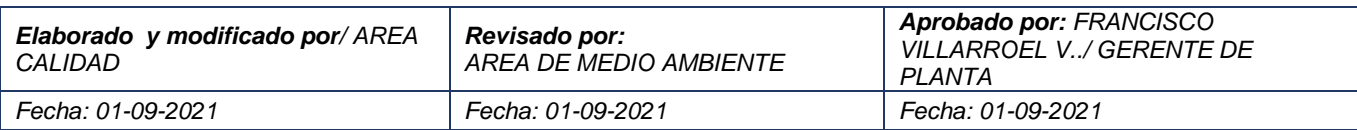

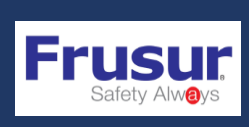

| RUT   Empresa                                                                              |               |            | 61.979.950-k   SUPERINTENDENCIA DEL MEDIO AMBIENTE |                         |              |  |  |
|--------------------------------------------------------------------------------------------|---------------|------------|----------------------------------------------------|-------------------------|--------------|--|--|
| Establecimiento                                                                            | SMA PRUEBA    |            |                                                    |                         |              |  |  |
|                                                                                            |               |            |                                                    |                         |              |  |  |
|                                                                                            | Año 2015<br>٠ |            |                                                    |                         |              |  |  |
| Tipo                                                                                       | Periodo       | Envio      | <b>Tipo Control</b>                                | Estado                  | Certificados |  |  |
| La Noevo Autocontrol                                                                       | 02/2015       | 20/05/2015 | Descarga                                           | Borrador                |              |  |  |
| Ducto: aaa enero anual t1<br>Plan de Muestreo: Tabla 1 DS 90<br>Autocontrol<br>Autocontrol | 01/2015       | 15/04/2015 | Descarga                                           | Espera de<br>Remuestreo | 雹            |  |  |

Figura 6: Vista de página principal. Destacando como seleccionar un "Nuevo Autocontrol".

Posteriormente, se despliega una página que muestra 3 campos (Ver figura 7), conformada por:

a) Datos del Ducto: Aparecen datos del titular, establecimiento, ducto y norma a aplicar, así como el estado del autocontrol a reportar, el cual será de "Borrador" hasta que sea enviado por el titular.

b ) Descripción General: Se debe señalar el Periodo de Evaluación que se desea reportar (mes y año). Este queda ingresado de manera definitiva para todos los muestreos necesarios para cumplir con su resolución, aun cuando el autocontrol esté en borrador. Además presenta un botón para "Notificar No Descarga" que corresponde a la situación donde no se ha vertido Riles al cuerpo receptor durante todo el mes calendario (Ver 6.3.2). Además de cualquier Observación o "Nota" que el titular desee informar.

c) Muestras de Análisis: Se ingresa el detalle de las concentraciones de los parámetros medidos para el correspondiente autocontrol, mediante la selección de "Ingresar Muestra".

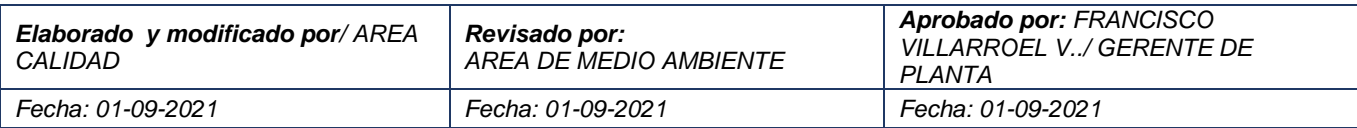

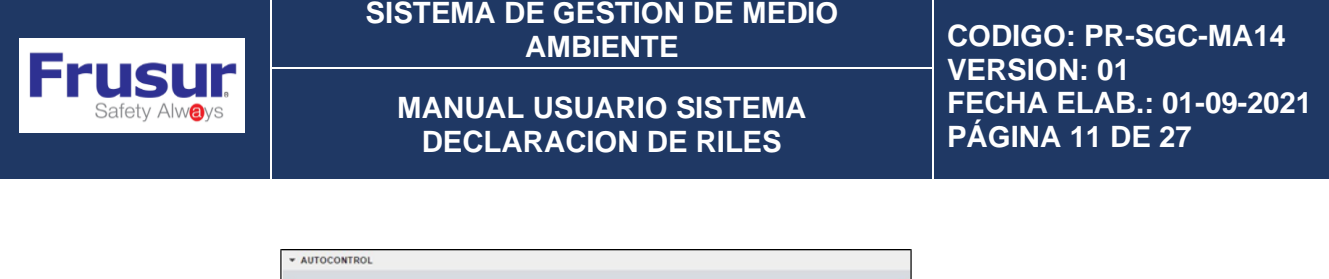

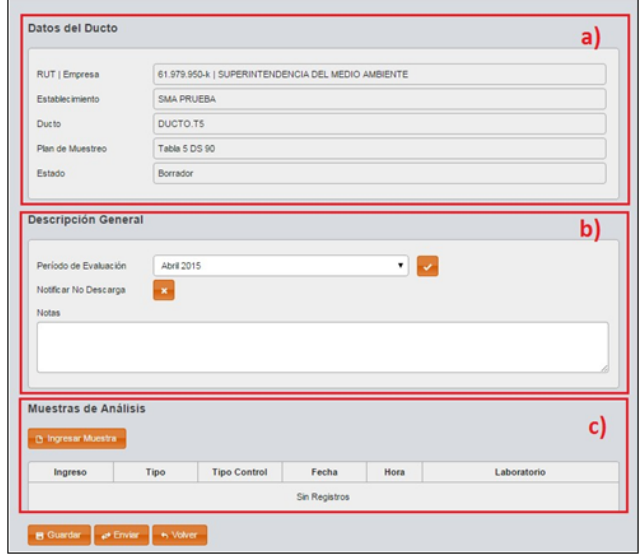

Figura 7: Vista de despliegue luego de presionar "Nuevo Autocontrol", mostrando los 3 (a, b, c) principales campos

Antes de remitir información a través del Sistema, se debe indicar el "Período de Evaluación" , donde se selecciona mes y año del autocontrol a reportar (Ver figuras 8).

Luego, para informar un autocontrol se deben llenar los siguientes campos obligatorios:

i) Notificar "No Descarga" (botón que se indica como i) en la figura 8). El proceso completo se describe en el punto 8.1.2

ii) ii) Informar muestras de autocontrol a través de "Ingresar Muestra" (botón indicado

como ii) en la figura 8). El proceso completo se describe en el punto Ver 8.1.3

La primera vez que se pincha "Ingresar Muestra" se exigirá guardar la muestra ("requerimiento de guardado") por lo que tendrá que pinchar el botón "Guardar" (denominado como iii) en la figura 8). El flujo se muestra en la figura 9. Posterior a esto, la información se encontrará en estado de "Borrador".

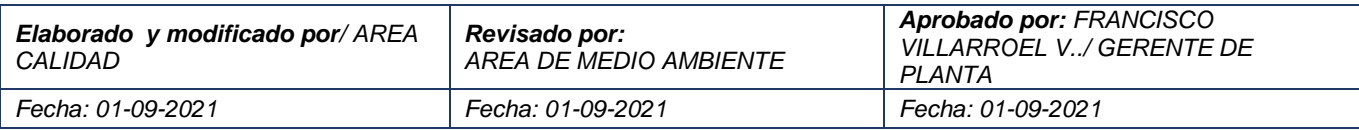

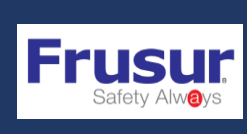

Este proceso se realiza cada vez que se deba declarar un periodo de autocontrol, ya sea

para declarar monitoreos mensuales o Notificar No Descarga.

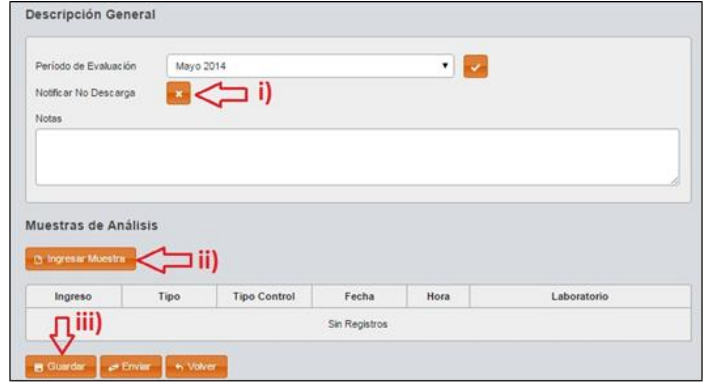

Figura 8: Vista de opciones a presionar luego de ingresar el "Periodo de Evaluación".

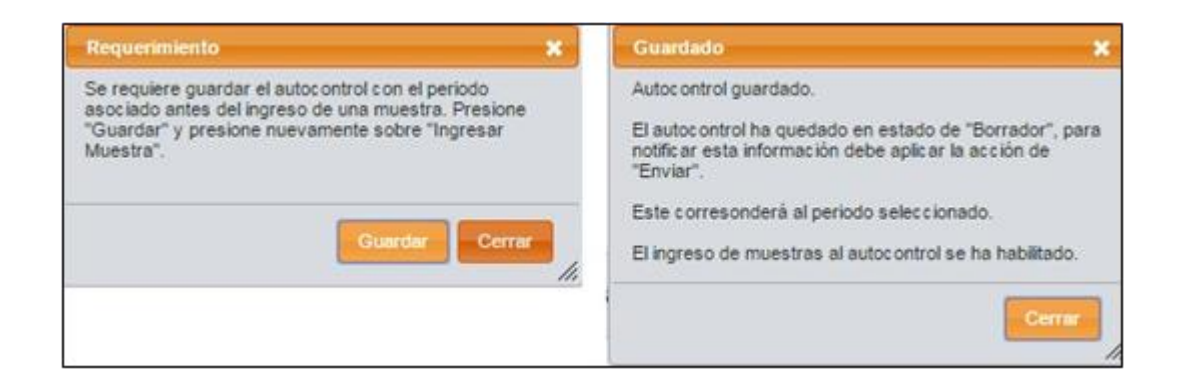

#### <span id="page-13-0"></span>8.1.2 Notificar No Descarga.

Corresponde realizar esta notificación cuando NO se realiza descarga de Residuos Líquidos a través del ducto informado durante todo el mes calendario correspondiente al período de evaluación. Para ello, el titular deberá seleccionar "Notificar No Descarga" del campo "Descripción General".

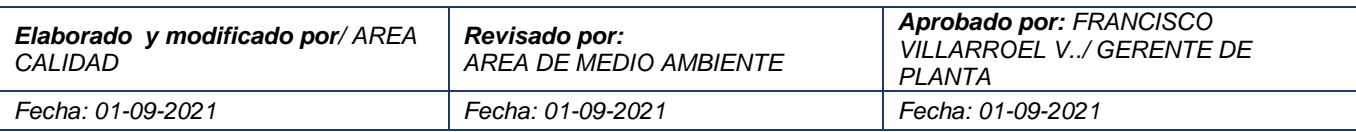

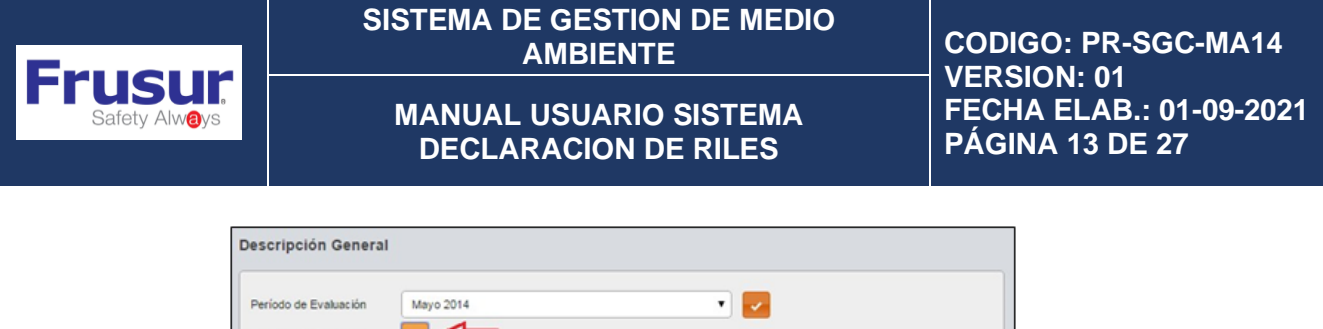

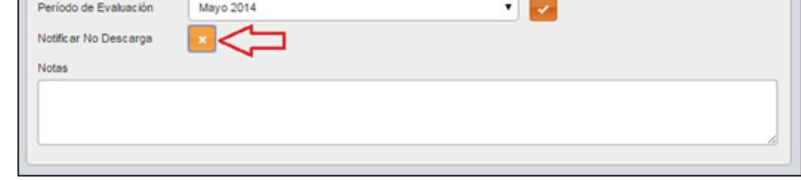

Figura 10: Vista para seleccionar la opción "Notificar No Descarga".

Posteriormente, se desplegarán campos obligatorios que podrán ser llenados en el siguiente orden (Ver figura 11):

i) "Adjuntar", para remitir un documento (archivo.pdf), que puede ser una declaración simple firmada por el Encargado del Establecimiento, donde se indique el motivo por el que no hubo descargar de riles en el período.

ii) "Motivo ", para digitar el motivo o explicación de la no descarga de Riles.

iii) "Enviar", para terminar con la notificación. Una vez llenados los campos se debe pinchar el botón "Enviar". Al final de la página aparecerá un mensaje indicando que el autocontrol ha sido enviado.

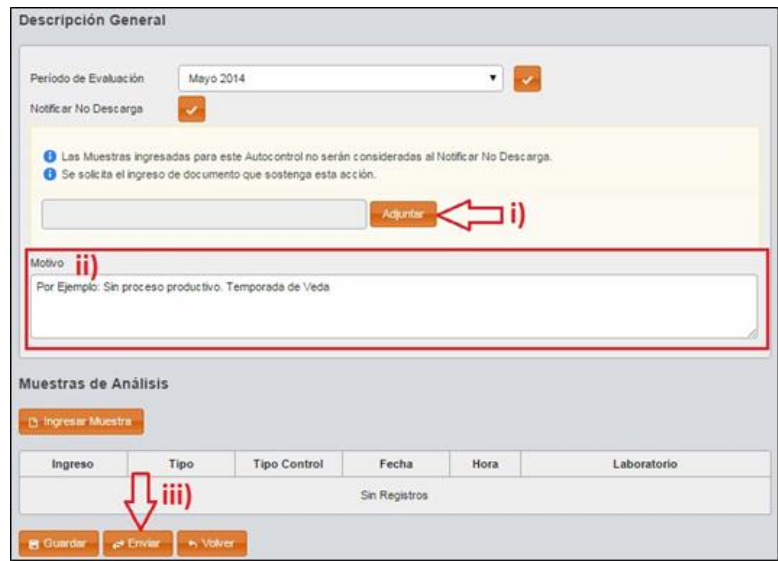

Figura 11: Vista de pasos a seguir para informar autocontrol

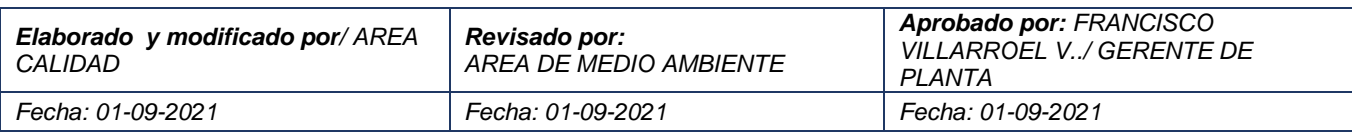

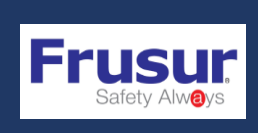

#### <span id="page-15-0"></span>8.1.3 Ingresar Muestras

Corresponde a las muestras tomadas como autocontrol a los Riles descargados a través del ducto a informar, y realizadas durante el mes calendario del período de evaluación. En la sección "Muestras de Análisis", se debe ingresar la muestra(s) correspondiente(s) a dicho periodo, para ello se deberá pinchar el botón "Ingresar Muestra".

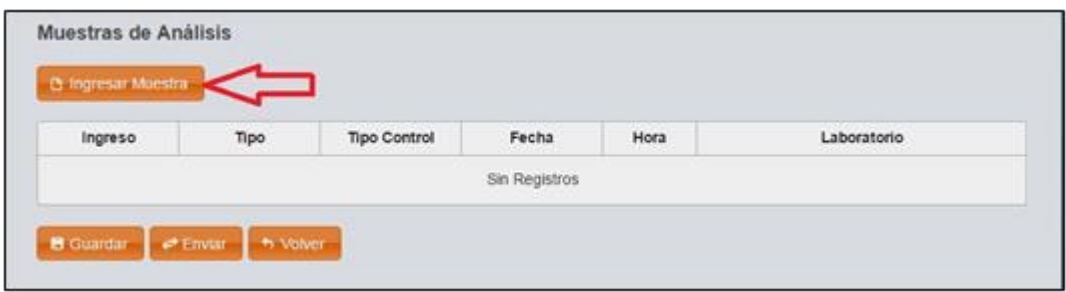

Posteriormente, se desplegará el formulario donde se deberá digitar los datos correspondientes a los resultados del muestreo realizado (informe de ensayo). En caso de que no se despliegue el formulario se debe asegurar de haber ingresado el periodo a reportar.

A continuación, se describe el detalle del formulario, el cual está dividido en 3 campos:

a) Datos del Ducto: Aparecen datos del titular, establecimiento, ducto y norma a aplicar, así como el estado del autocontrol a reportar, el cual será de "Borrador" hasta que sea enviado por el titular (Ver figura 13).

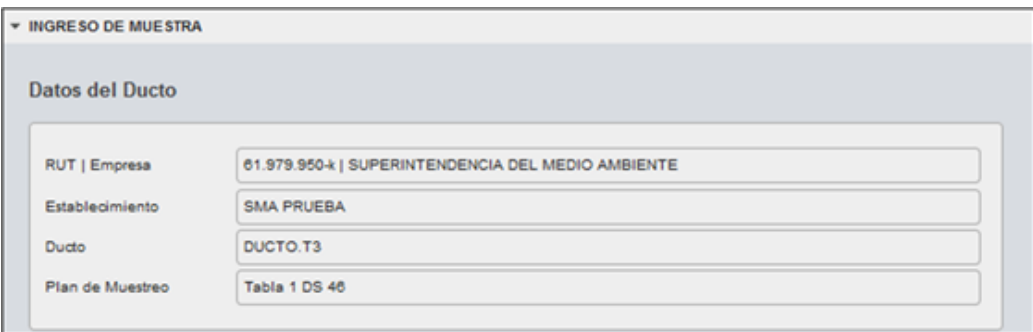

Figura 13: Vista formulario de "Ingreso de Muestra" primera parte Datos del Ducto

b) Informe de Laboratorio: correspondiente a (Ver figura 14):

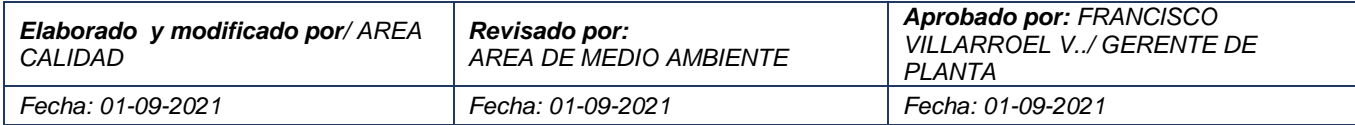

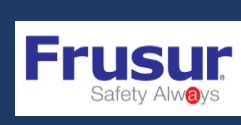

• Código de Informe de Laboratorio: Código de identificación del informe de ensayo. Debe ser alfanumérico e ingresado sin puntos ni guiones.

• Nombre de Laboratorio: Lista desplegable para seleccionar al Laboratorio de Ensayo que analizó las muestras.

- Tipo de Muestra: Opción del tipo de toma de muestra: "Puntual" o "Compuesta".
- Atención a: Indica el nombre de la persona que solicita la realización del muestreo y análisis.
- Material/Producto: Composición de Riles vertidos. Esta información es no modificable se encuentra predefinida.
- Fecha de Muestreo: Fecha del muestreo (o de inicio para muestras compuestas), formato DD/MM/AAAA.
- Hora de inicio: Hora de inicio del muestreo, formato HH:MM.

Hora de término: Hora de término del muestreo (misma hora de inicio para muestras puntuales), formato HH:MM.

• Fecha de Ingreso al Laboratorio: Fecha que la muestra ingresa al Laboratorio para su análisis, formato DD/MM/AAAA.

- Lugar de muestreo: Lugar en donde se realiza el muestreo (descripción).
- Caudal: Volumen total del RIL descargado durante el día de muestreo, en m3/día.
- Número d e Día s Trabajados: Permite ingresar el número de días del mes en que hubo descarga efectiva de Riles.

• Adjuntar archivo de informe: Se debe cargar el Informe de Ensayo emitido por el laboratorio con el resultado de la muestra en formato .pdf. El llenado de este campo es Obligatorio.

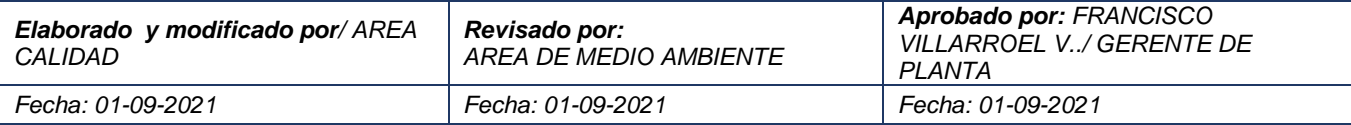

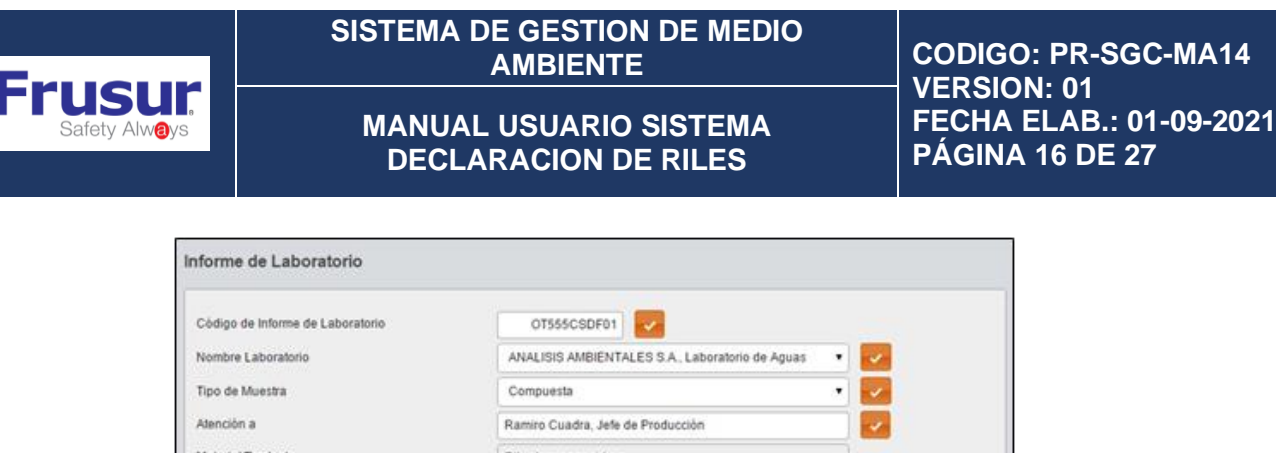

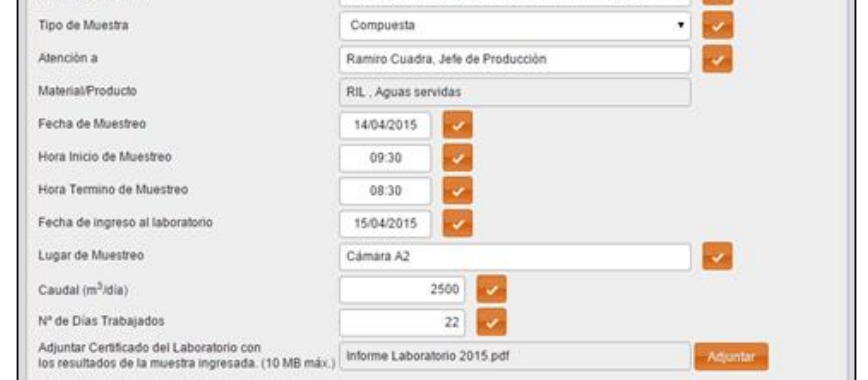

Figura 14: Vista formulario de "Ingreso de Muestra" segunda parte con ejemplo de llenado en "Informe de

Laboratorio" y mostrando formato de llenado de "Código de Informe de Laboratorio".

c) Detalle de Resultado de Análisis: Para informar el detalle de los resultados de análisis de la muestra hay 2 vías:

 i) Digitar la información directamente en la tabla desplegada en la página web (Ver figura 15).

 ii) Utilizando la función Importar Datos (Ver 6.3.3.3.) para la carga los datos mediante planilla Excel.

Sea cual sea la vía utilizada, es responsabilidad del titular verificar que los campos a completar deban coincidir con lo solicitado de acuerdo a:

- Parámetro: Parámetros definidos para el control permanente de la calidad de la descarga, según el RPM vigente del establecimiento.
- Unidad de Medida: La unidad de medida definida para el parámetro asociado.
- Valor Medido: Valor numérico de la medición. Se ingresan valores con coma "," como separador decimal, sin espacios y puede ingresar el signo menor "<" para resultados menores a un determinado límite de detección.

• Agregar Parámetro: Permite agregar al listado a informar, cualquier parámetro medido que no figure en dicha lista, incluyendo nombre del parámetro, unidad de medida y el valor numérico. Esta funcionalidad se hace relevante para informar los parámetros que se deben medir 1 vez al año (Ver 8.1.3.2).

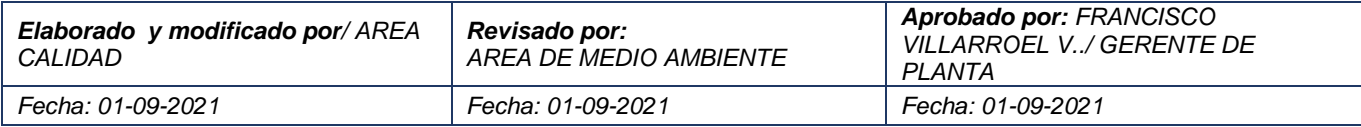

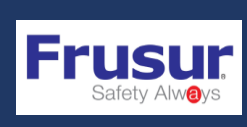

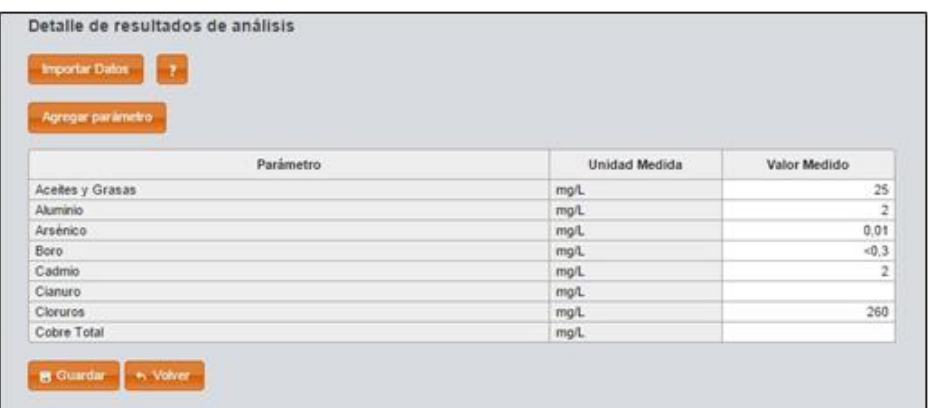

Figura 15: Vista formulario de "Ingreso de Muestra" tercera parte (c) con ejemplo de llenado en "Informe de

Laboratorio".

En caso de que un valor no resulte monitoreado debe quedar la celda en blanco.

#### <span id="page-18-0"></span>8.1.3.1. ¿Cómo digitar los datos?

Se debe pinchar la celda del "Valor Medido" correspondiente al parámetro a informar, digitar el valor y pinchar el botón "Agregar" para guardar el dato. Los valores son modificables mientras la muestra y el autocontrol se encuentre en estado "Borrador". El botón "?" muestra el formato aceptado para la celda. Al finalizar se debe presionar el botón "Agregar". Se debe hacer lo mismo para cada uno de los parámetros.

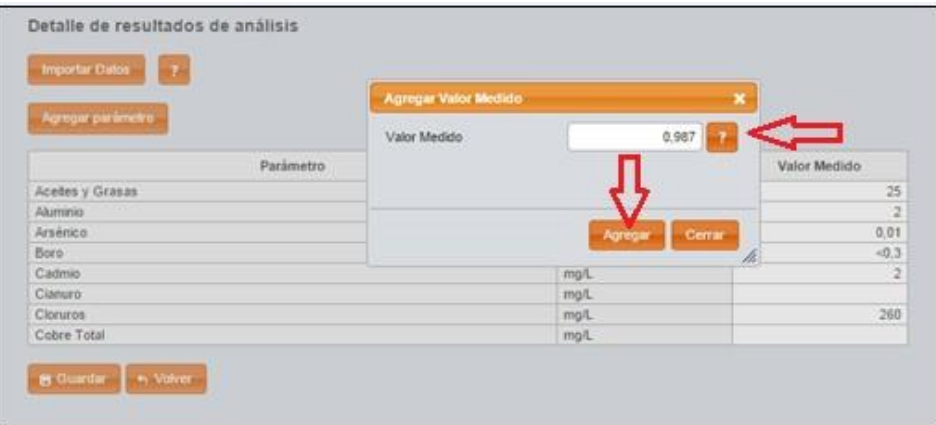

Figura 16: Vista del ingreso de "Valor Medido" para un determinado parámetro.

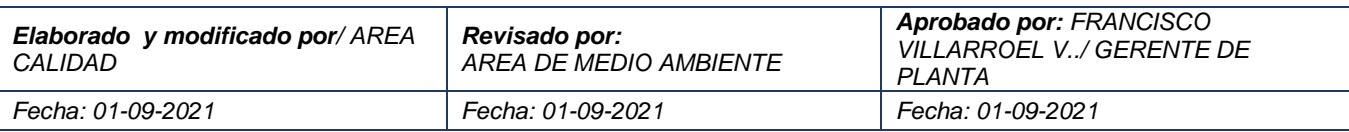

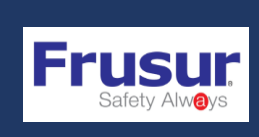

#### <span id="page-19-0"></span>8.1.3.2 Cómo agregar parámetros?

Se debe pinchar el botón "Agregar Parámetros" que desplegará una lista con una serie de parámetros asociados a su unidad de medida. Se debe seleccionar el parámetro y pinchar el botón "Agregar" para incorporar el parámetro al listado. Una vez agregado el parámetro se deberá completar el valor del muestreo de igual manera que los otros parámetros (Ver figura 18).

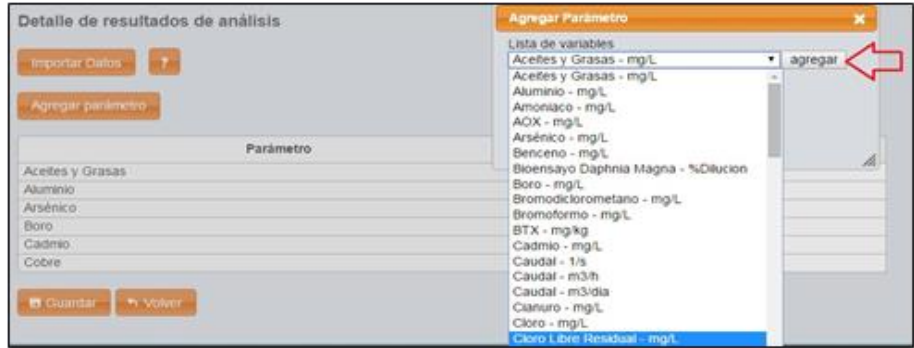

Figura 17: Vista del ingreso de un nuevo parámetro, destacando el botón de "Agregar" parámetro

| 7<br><b>Importar Datos</b>     |               |              |
|--------------------------------|---------------|--------------|
| Agregar parámetro<br>Parámetro | Unidad Medida | Valor Medido |
| Aceites y Grasas               | mg/L          |              |
| Aluminio                       | mg/L          |              |
| Arsénico                       | mg/L          |              |
| Boro                           | mg/L          |              |
| Cadmio                         | mg/L          |              |
| Cobre<br>Cloro Libre Residual  | man           |              |
|                                | mg/L          |              |

Figura 18: Vista de lista de parámetros, destacando un nuevo parámetro agregado.

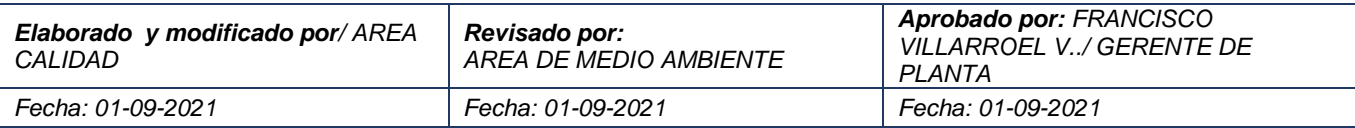

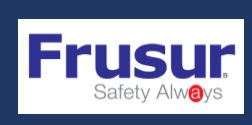

#### <span id="page-20-0"></span>8.1.3.3 ¿Cómo cargar datos mediante planilla Excel?

Desde un archivo Excel disponible en la página web, el titular podrá "Importar Datos" para subir múltiples parámetros de una sola vez. Además podrá ingresar parámetros que no están en el listado, evitando ingresar manualmente un nuevo parámetro. Se debe pinchar el botón "?" para descargar el "Formato Excel" que ofrece la SMA (Ver figura 19) que contiene información de: Código de Parámetro; Parámetro; Unidad de Medida y Medición.

Es importante enfatizar que la planilla debe seguir el formato descrito para que el sistema reconozca los datos y los asocie al campo que corresponde.

Además, el botón "?" ofrece otra planilla Excel con todos los códigos asociados a cada parámetro (Ver figura 19) que el titular pudiese usar en caso de incluir un nuevo parámetro cuando suba su información usando una planilla excel.

En la planilla se pueden agregar la cantidad de celdas (filas) necesarias para informar todas las muestras obtenidas durante la medición. Así, es posible informar los parámetros que podrían ser solicitados con mayor frecuencia en un muestreo de autocontrol tales como pH, temperatura y caudal (Ver figura 20) que con frecuencia son solicitados en un número de 24, 48 o 96 muestras al mes.

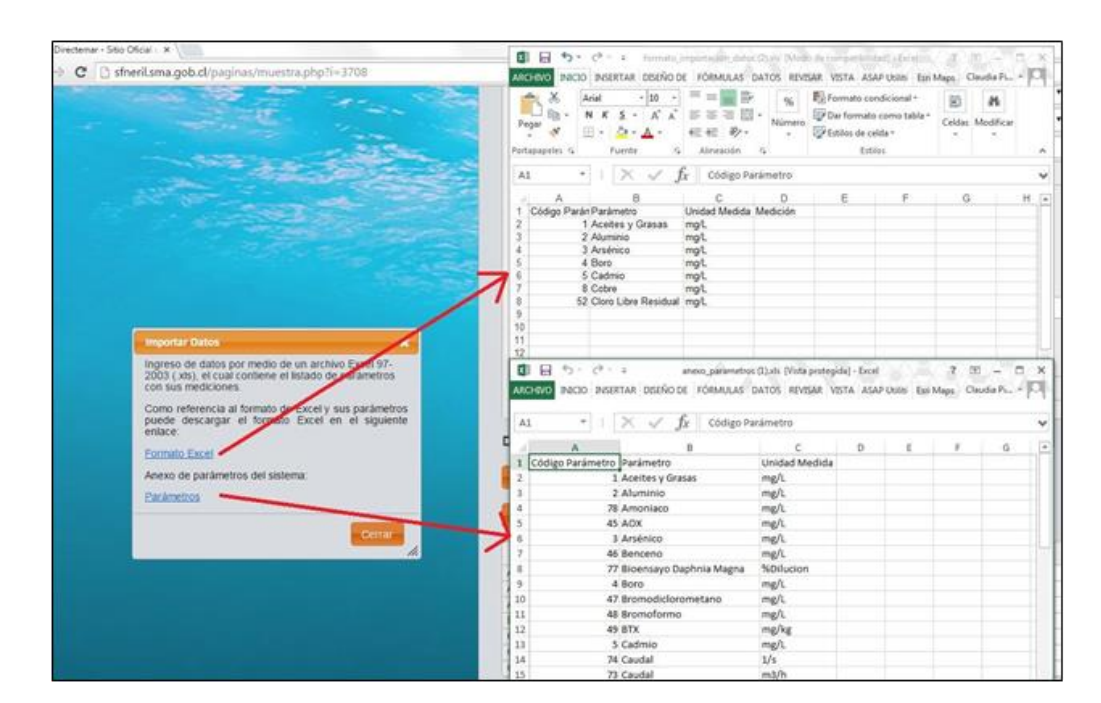

Figura 19: Vista de planillas Excel que ofrece el Sistema como ejemplo de formatos y lista de código de parámetros.

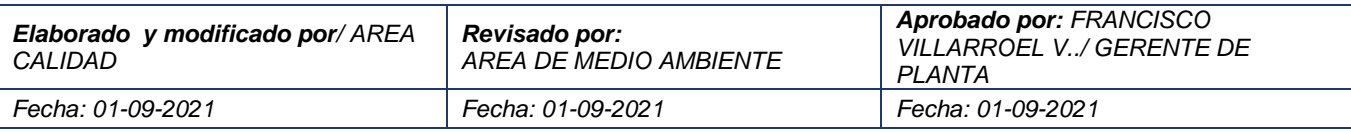

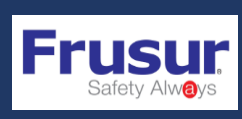

**SISTEMA DE GESTION DE MEDIO** 

**MANUAL USUARIO SISTEMA DECLARACION DE RILES**

**AMBIENTE CODIGO: PR-SGC-MA14 VERSION: 01 FECHA ELAB.: 01-09-2021 PÁGINA 20 DE 27**

|           |                                             | AUGUNA INCO INSERTAR DISEÑO DE PÁGINA FÓRMULAS DATOS REVISAR |                                                          |                         | W |
|-----------|---------------------------------------------|--------------------------------------------------------------|----------------------------------------------------------|-------------------------|---|
|           | <b>ALL 26 Cortar</b>                        | Arial                                                        | $\cdot$ 10 $\cdot$ A' A' = = $\cdot$ By - Er Ajuttertedo |                         |   |
|           | <b>Ela Copiar -</b>                         | NKS· 日· Q· A· S· B· II 纪初 El Continuity of                   |                                                          |                         |   |
|           | Pegar - S Copiar Formato                    |                                                              |                                                          |                         |   |
|           | Portagagenes<br>$\mathcal{L}_{\mathcal{L}}$ | Fuente                                                       | $\sim$                                                   | · Aliteración           |   |
|           | C26                                         | $\cdot$   $\times \check{ }$ $\check{ }$ $\check{ }$         |                                                          |                         |   |
|           | A                                           | 良。                                                           | $\mathbf{C}$ . $\mathbf{D}$                              |                         | ε |
| 1         | Código Parámetro Parámetro                  |                                                              | Unidad Medida Medición                                   |                         |   |
| 2         |                                             | 1 Acetes y Grasas mg/L                                       |                                                          | 22                      |   |
| 3         |                                             | 2 Aluminio                                                   | John                                                     | Ŧ                       |   |
| Ł         |                                             | 3 Arsénico                                                   | mgt                                                      | $\overline{\mathbf{s}}$ |   |
| 6         |                                             | 4 Boro                                                       | Jigen                                                    | 3                       |   |
| 6         |                                             | 5 Cadmio                                                     | mgt                                                      | 2.5                     |   |
| y         |                                             | 6 Cianuro                                                    | <b>Jom</b>                                               | $-0.02$                 |   |
| ï         |                                             | 7 Clonuros                                                   | mg/L.                                                    | 600                     |   |
| s         |                                             | 9 Cobre Total                                                | mat                                                      | 0.9                     |   |
| tū        |                                             | 52 Cloro Libre Residual mg/L                                 |                                                          | $-0.05$                 |   |
| 11        |                                             | 29 pH                                                        | Unidad                                                   | 6.8                     |   |
| 12        |                                             | 29 pH                                                        | Unidad                                                   | $\tau$                  |   |
| 13        |                                             | 29 pH                                                        | Unidad                                                   | 6.5                     |   |
| 14        |                                             | 29 pH                                                        | Unidad                                                   | 6.2                     |   |
| 15        |                                             | 29 pH                                                        | Unidad                                                   | 5.9                     |   |
| 16        |                                             | 29 pH                                                        | Unidad                                                   | 6.1                     |   |
| 17        |                                             | 29 pH                                                        | Unidad                                                   | 6.6                     |   |
| tā        |                                             | 29 pH                                                        | Unidad                                                   | 6.7                     |   |
| 19        |                                             | 29 pH                                                        | Unidad                                                   | 6.7                     |   |
| 20        |                                             | 29 pH                                                        | Unidad                                                   | 6,7                     |   |
| 21        |                                             | 29 pH                                                        | Unidad                                                   | 6.8                     |   |
| $\dot{z}$ |                                             |                                                              |                                                          |                         |   |
| 46        |                                             |                                                              |                                                          |                         |   |

Figura 20: Ejemplo de planilla con un parámetro, pH, reiterativo en un autocontrol mensual

Una vez editado el Formato Excel, se deberá pinchar el botón "Importar Datos", adjuntando el archivo Excel y automáticamente se cargará la información allí contenida, como muestra la figura 21. La planilla deberá ser guardada como archivo formato Excel 97-2003 (.xls), de otra manera el Sistema mostrará un aviso solicitando este formato.

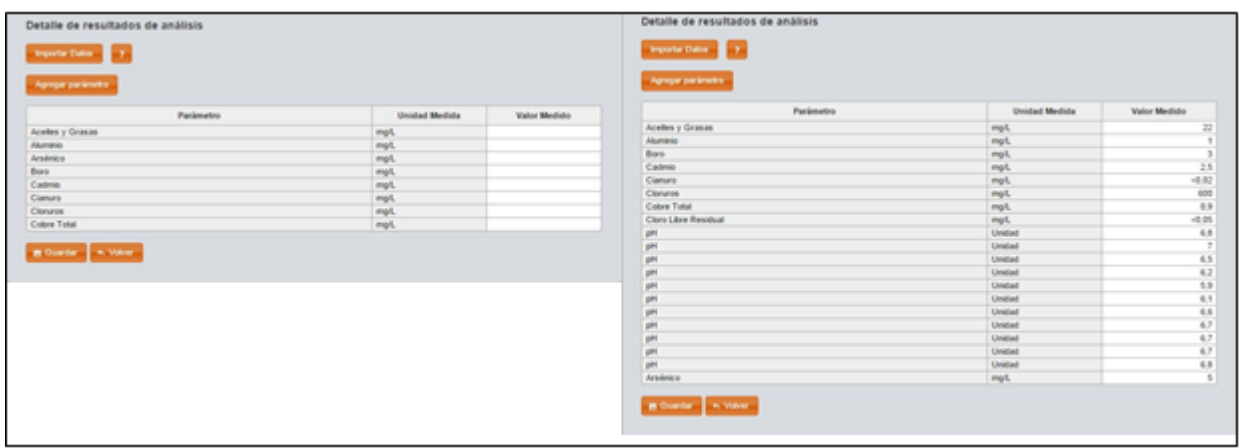

Figura 21: Vista de ejemplos de planillas Excel que son cargadas al sistema luego de importar datos.

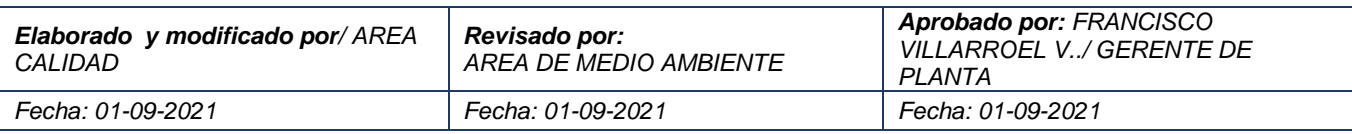

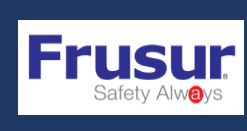

**AMBIENTE CODIGO: PR-SGC-MA14 VERSION: 01 FECHA ELAB.: 01-09-2021 PÁGINA 21 DE 27**

Posteriormente, ya sea se agreguen los parámetros digitando directamente o mediante planilla Excel, siempre se debe pinchar el botón "Guardar" para no perder la información ingresada. Luego, pinchando el botón "Volver" se llega a la pantalla de ingreso de muestras.

Este procedimiento se debe repetir tantas veces como muestras requiera informar en el autocontrol del mes. Por tanto, se deben cargar todas las muestras del mes antes de presionar "Enviar" ya que el envío del autocontrol a la autoridad se realiza 1 sola vez y posterior al agregado de todas las muestras a informar en el mes.

Luego de enviar los autocontroles del mes al presionar "Enviar" existen 3 posibles mensajes del sistema: De enviado exitoso (Ver 8.1.3.4), autocontrol fue enviado fuera de plazo\* o autocontrol necesita un remuestreo (Ver 8.1.3.5).

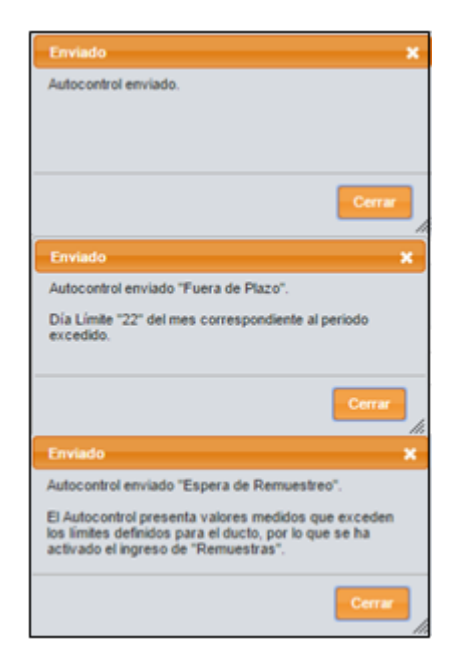

Figura 22: Vista de posibles mensajes luego de "Enviar" un autocontrol.

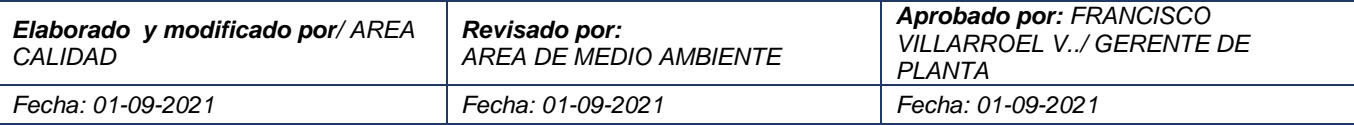

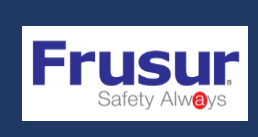

**AMBIENTE CODIGO: PR-SGC-MA14 VERSION: 01 FECHA ELAB.: 01-09-2021 PÁGINA 22 DE 27**

#### <span id="page-23-0"></span>8.1.3.4 Envío de un Autocontrol Exitoso

El autocontrol del período pasará del estado "Borrador" al estado "Enviado" y se generará un archivo ".pdf" que es el certificado de envío de la información. El estado también indicará la evaluación del plazo de envío (en plazo o fuera de plazo) y si es el caso, la necesidad de informar un remuestreo.

Este certificado se obtiene presionando en la página principal presionando el dibujo de archivo .pdf en el ducto y el año que se desea observar.

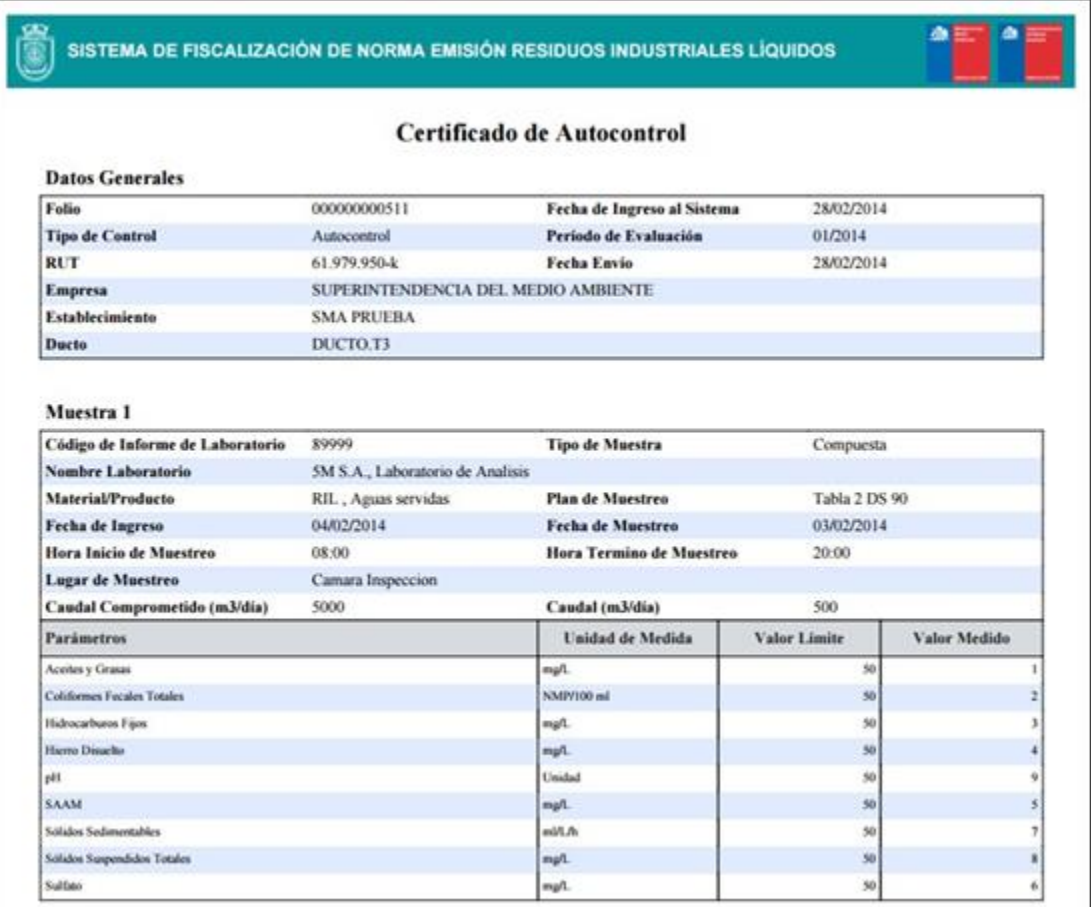

Figura 22: Vista de Certificado que se genera al reportar un autocontrol

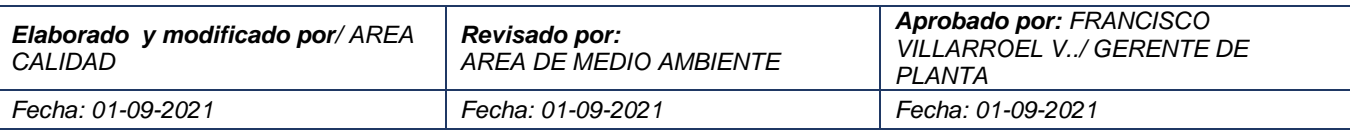

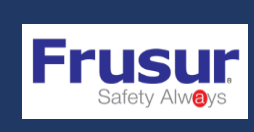

#### <span id="page-24-0"></span>8.1.3.5¿Cómo se informa un Remuestreo?

Las Normas de Emisión indican que: "Si una o más muestras durante el mes exceden los límites máximos establecidos en las tablas N° celda, se debe efectuar un muestreo adicional o remuestreo."

Dado lo anterior, cuando al ingresar un autocontrol se detecta que uno o más de los parámetros informados superó el límite fijado en la norma, el sistema mostrará un mensaje al titular de requerimiento de una muestra adicional a las ya informadas. Este mensaje también se podría ver en el envío de un autocontrol.

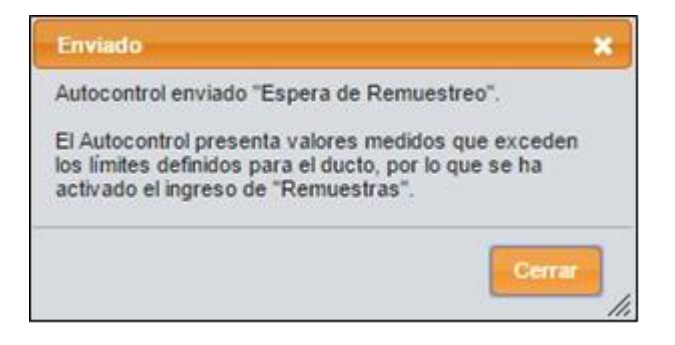

Figura 23: Vista de mensaje cuando autocontrol requiere autocontrol incluso en el envío de un autocontrol.

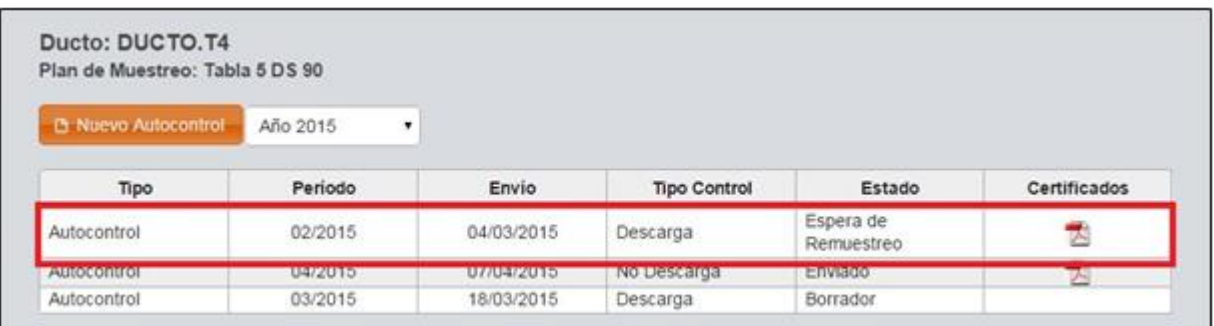

Figura 23: Vista de mensaje que al reportar un autocontrol solicita el reporte de remuestreo...

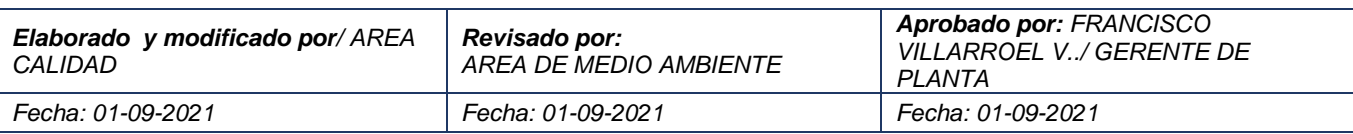

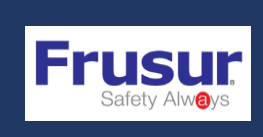

De manera de informar un remuestreo se debe hacer click en el estado de ese autocontrol en "Espera de Remuestreo" e ingresar este informe de la misma manera que se "Ingresa Muestra" (Ver figura 24), pero sólo incluyendo el o los parámetros que superaron la norma.

| <b>B</b> Ingresar Remuestra |         |                     |            |          |                                  |
|-----------------------------|---------|---------------------|------------|----------|----------------------------------|
| ¥<br>Ingreso                | Tipo    | <b>Tipo Control</b> | Fecha      | Hora     | Laboratorio                      |
| Muestra                     | Puntual | Descarga            | 10/03/2015 | 14:00:00 | 5M S.A., Laboratorio de Analisis |

Figura 24: Vista de como ingresar un autocontrol que es los mismos pasos que "Ingresar Muestras".

Este procedimiento se debe repetir tantas veces como remuestras requiera informar en el autocontrol del mes. El envío se realiza 1 sola vez y por tanto una vez que se han agregado todas las remuestras a informar en el mes se debe pinchar el botón "Enviar". Hecho lo anterior se generará un archivo .pdf que es el certificado de envío de la información.

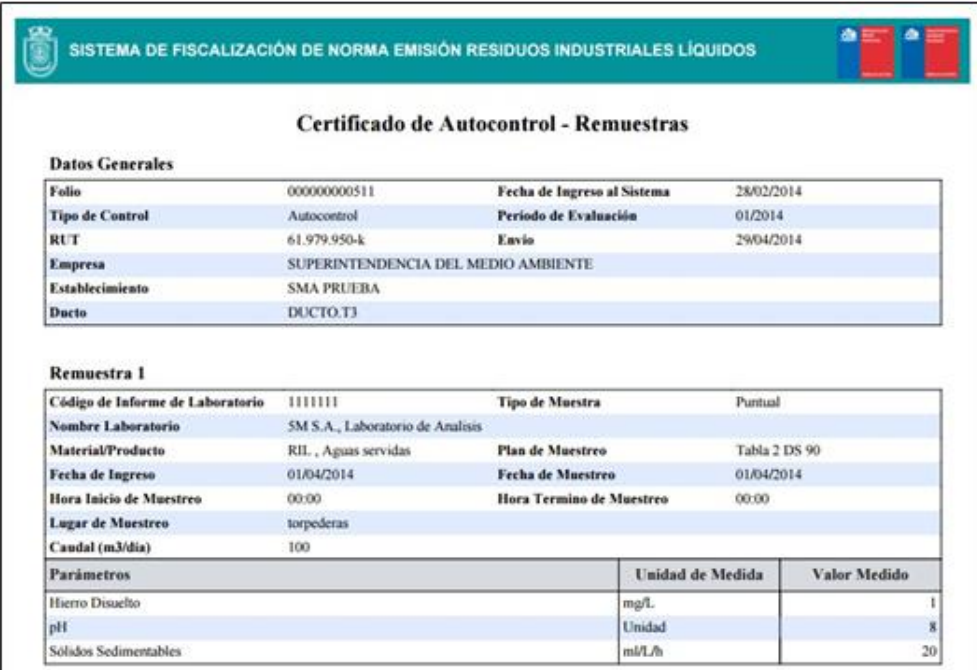

Figura 25: Figura 22: Vista de Certificado que se genera al reportar un remuestreo.

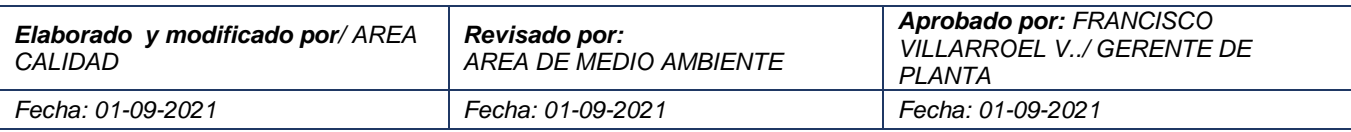

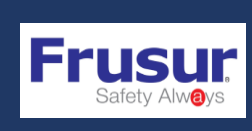

#### <span id="page-26-0"></span>8.1.3.6 BÚSQUEDA DE AUTOCONTROLES

La sesión web de cada titular en el Sistema de Riles permite mantener un registro de toda la información de autocontroles o controles directos cargados en la plataforma, por cada ducto. Por cual, bajo un ordenamiento p or año, se pueden obtener autocontroles anteriores.

Al seleccionar un año se muestran los autocontroles disponibles. Para ver un autocontrol se debe hacer click sobre el autocontrol que se desea observar.

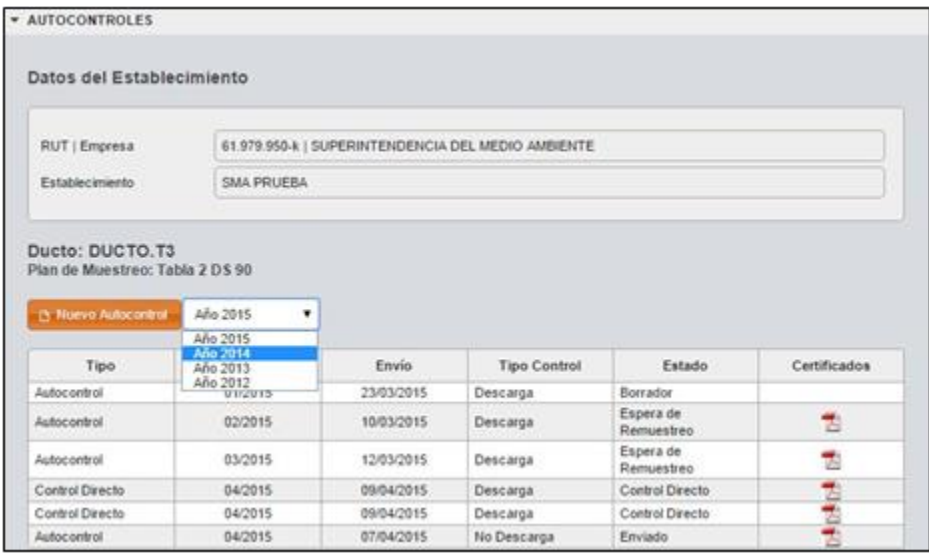

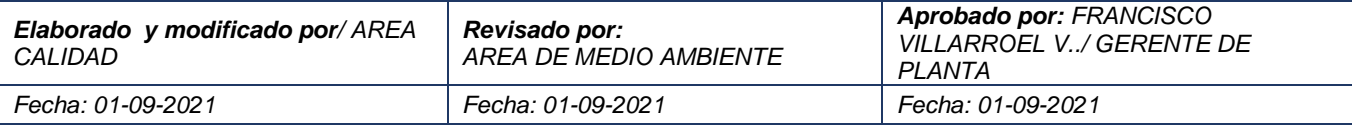

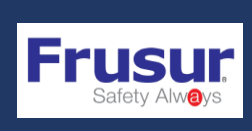

**SISTEMA DE GESTION DE MEDIO** 

**MANUAL USUARIO SISTEMA DECLARACION DE RILES**

**AMBIENTE CODIGO: PR-SGC-MA14 VERSION: 01 FECHA ELAB.: 01-09-2021 PÁGINA 26 DE 27**

### <span id="page-27-0"></span>9.FRECUENCIA Y CANTIDAD DE MONITOREO A DECLARAR

De acuerdo a resolución N°2448 del 18 de agosto 2010 establece el nuevo programa de monitoreo de la calidad del efluente generado por Frutas y Hortalizas del sur S.A.

En el punto 3.3 en la tabla siguiente se fijan los límites máximos permitidos para los parámetros o contaminantes asociados a la descarga y el tipo de muestra que debe ser tomada para su determinación.

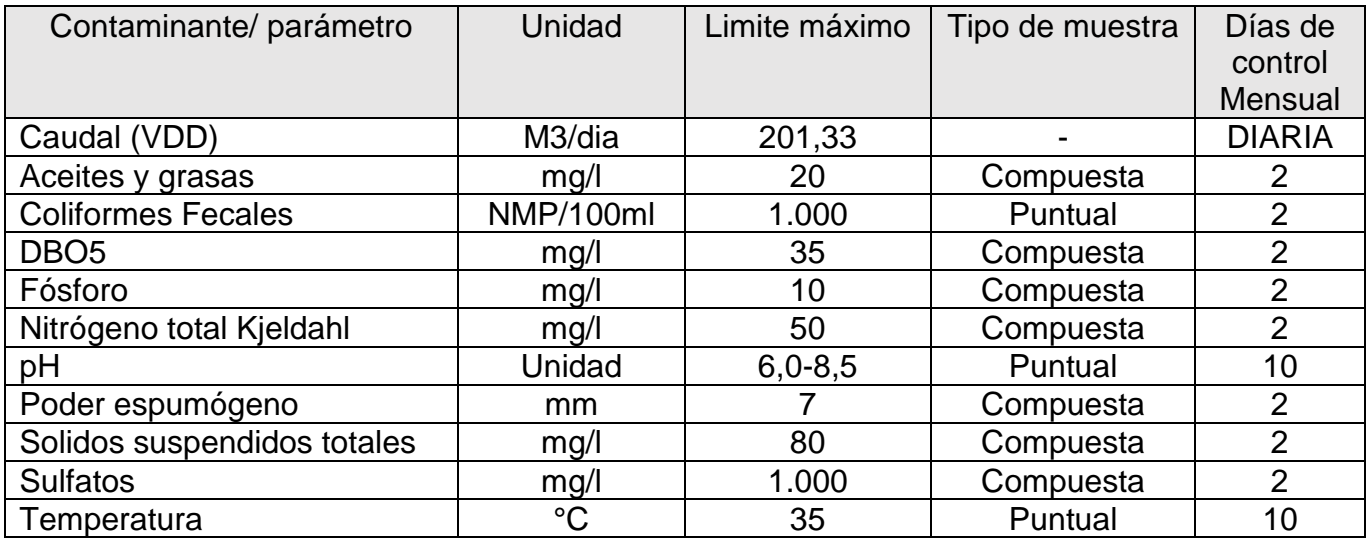

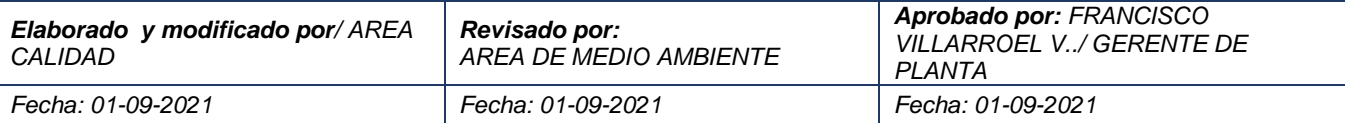

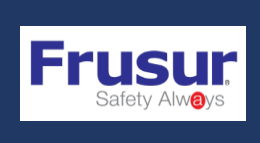

**SISTEMA DE GESTION DE MEDIO** 

**MANUAL USUARIO SISTEMA DECLARACION DE RILES**

### <span id="page-28-0"></span>10. TABLA DE EDICIONES

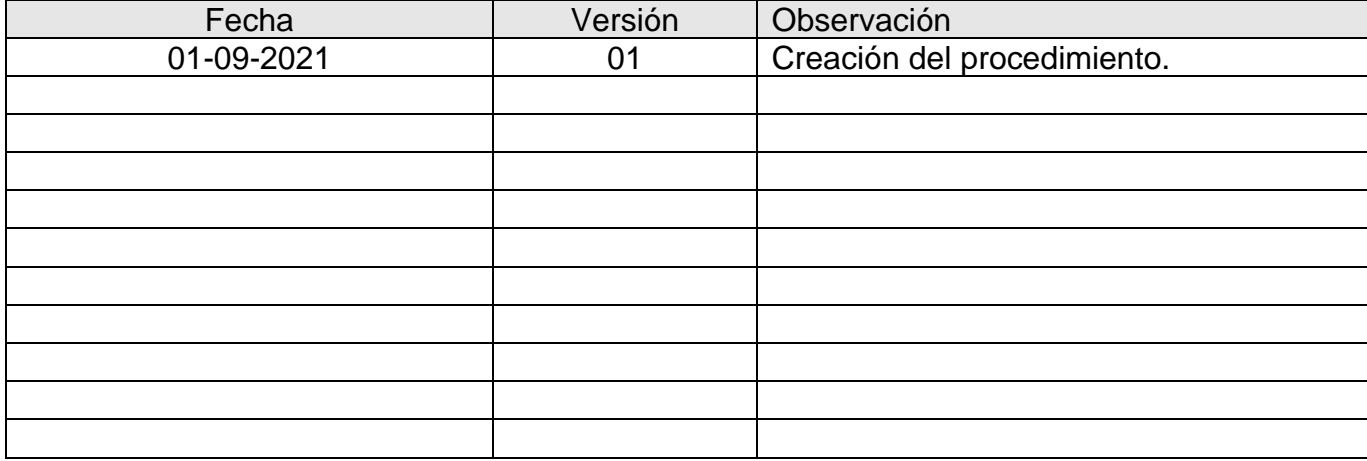

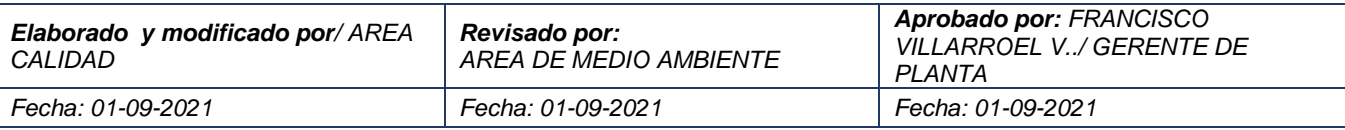

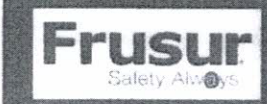

SISTEMA DE GESTION DE LA CALIDAD Quality management system

CODIGO: RG03-SGC-MC06 **VERSION: 03 FECHA ELAB.: 09-03-13** 

### REGISTRO DE ENTRENAMIENTO DE FUNCIONES AL PERSONAL

Staff functions training record

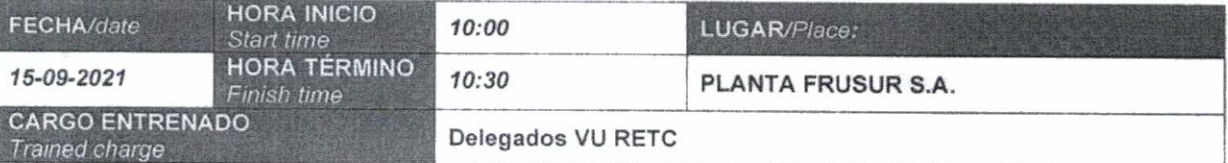

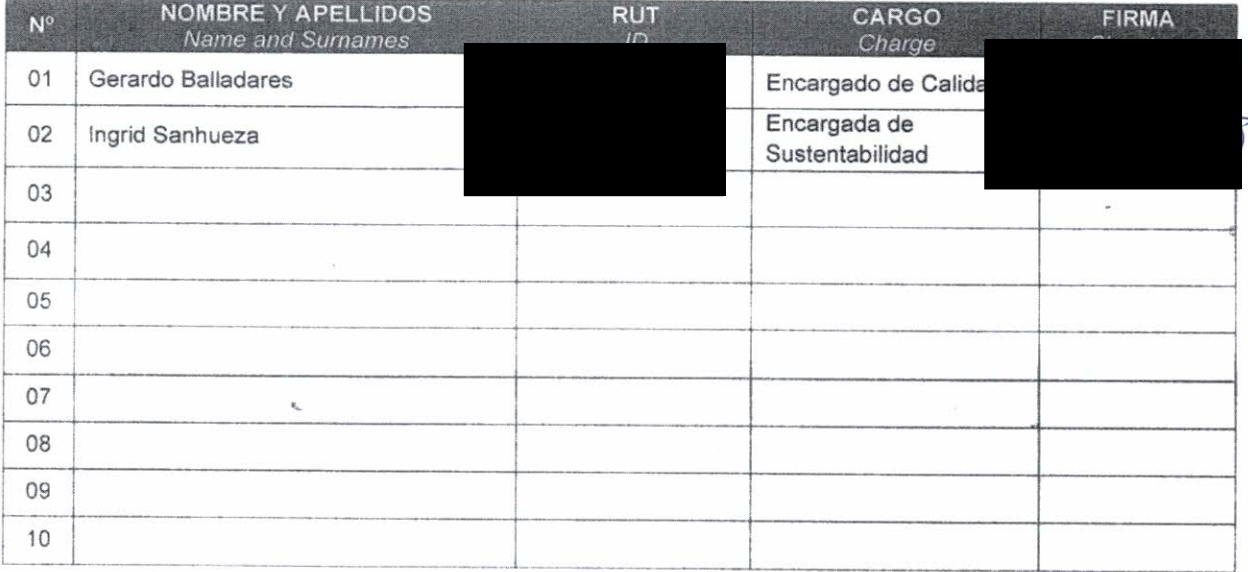

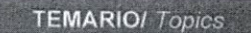

Presentación de procedimiento PR-SGC-MA14 V01 MANUAL USUARIO SISTEMA DECLARACIÓN DE RILES ESTABLECIMIENTO INDUSTRIAL y Manual VU. Presentación de video disponible en https://vu.mma.gob.cl/videos, https://www.youtube.com/watch?v=JTTrmUGf9WQ

Documento entregado/ Delivered document :

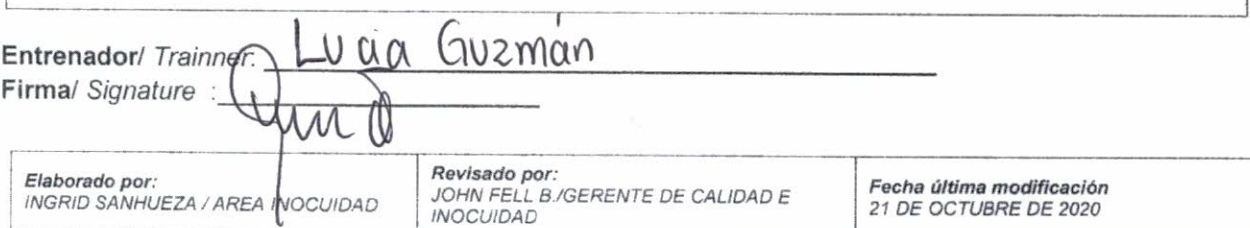

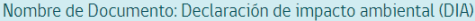

Estimado/a usuario/a,

Le informamos que, con fecha 25/10/2021 17:00 usted ha realizado la actividad de firma del documento "Declaración de impacto ambiental (DIA)", el cual envió al SEA con fecha 25/10/2021 17:03, en el caso de que usted sea el último firmante, el documento quedará publicado en el expediente correspondiente, con fecha y hora en que fue realizado el envío."

Continuar

Fecha y hora de envio: 25/10/2021 17:03

Tipo de firma : Firma electrónica acreditada por Clave Única

Nº de registro de firma : 2140277139

Link al documento : Declaración de impacto ambiental (DIA)

Lo invitamos a contestar una breve encuesta, para conocer su experiencia, favor pinche aquí

El documento aparecerá en el expediente electrónico dentro de los próximos 10 minutos

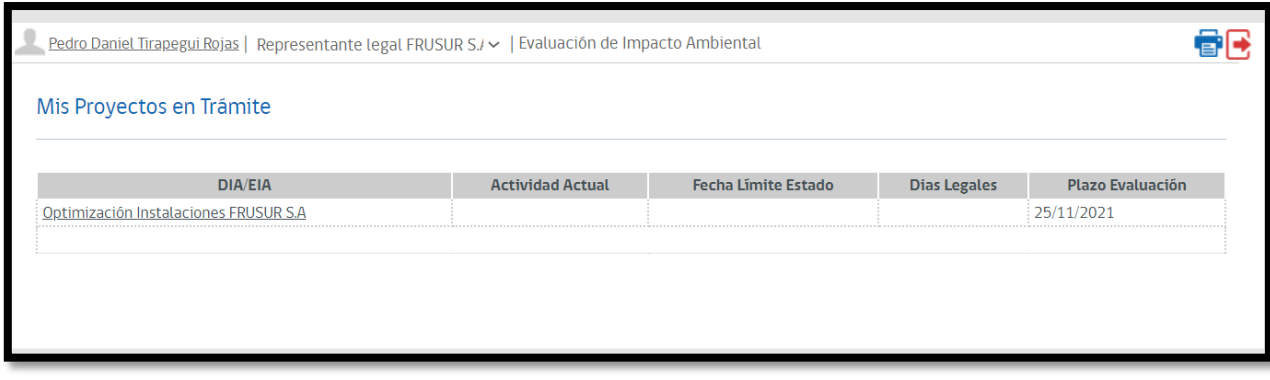